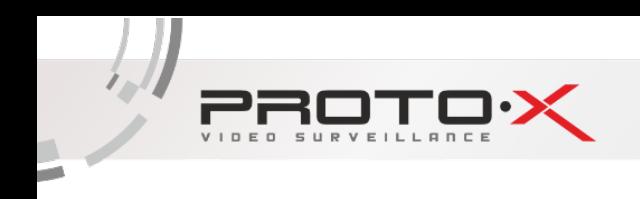

## Работа с видеорегистратором

## чере3 Web-интерфейс

## 1. Работа с Internet Explorer

Для работы с помощью браузера Internet Explorer следует произвести настройки элементов Active-X. В меню «Настройки» выбрать опцию «Свойства браузера». Перейти на вкладку «Безопасность». Выбрать узел «Надежные сайты».

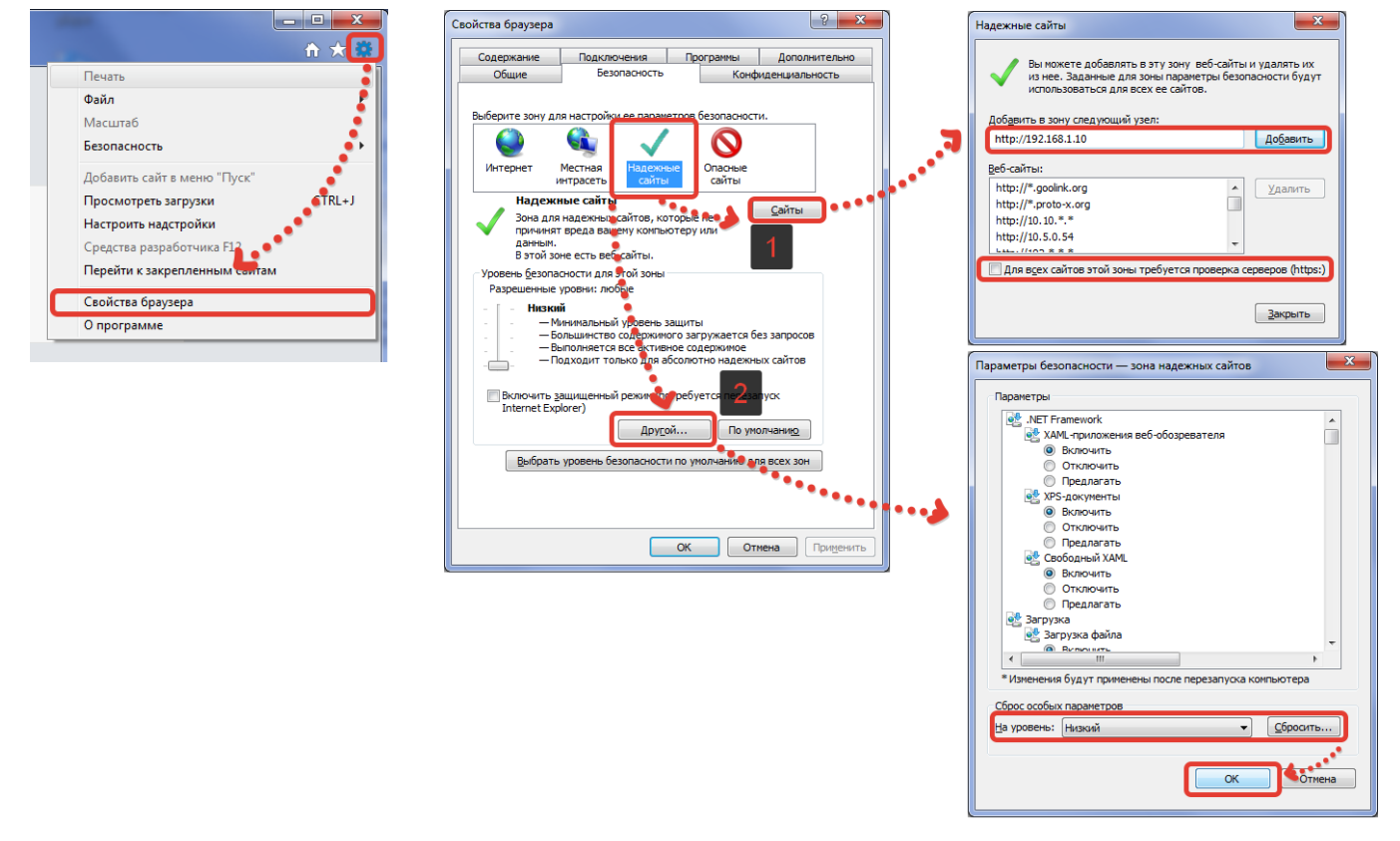

Шаг 1. В окне «Надежные сайты» добавить IP-адрес регистратора (по умолчанию, http://192.168.1.10) либо узел http://192.168.\*.\*, предварительно убрав проверку серверов https.

Шаг 2. Установить «Низкий» уровень проверки для указанной зоны «Надежные сайты».

Примечание: изменения вступят в силу после перезапуска браузера.

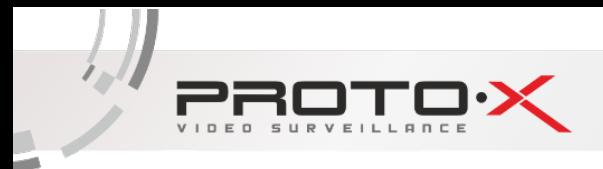

2. В адресной строке необходимо ввести IP-адрес (по умолчанию, http://192.168.1.10) видеорегистратора и перейти на web-страницу регистратора, появится окно авторизации:

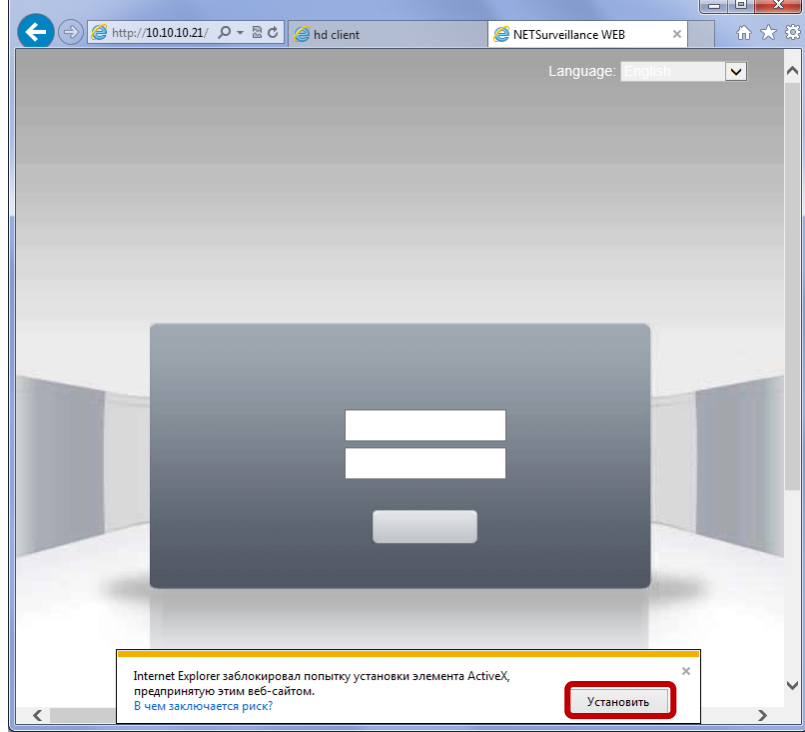

Для работы с регистратором через web-интерфейс требуется установка элементов Active-X. В появившемся окне нажмите кнопку «Установить».

3. Далее следует подтвердить установку элемента Active-X

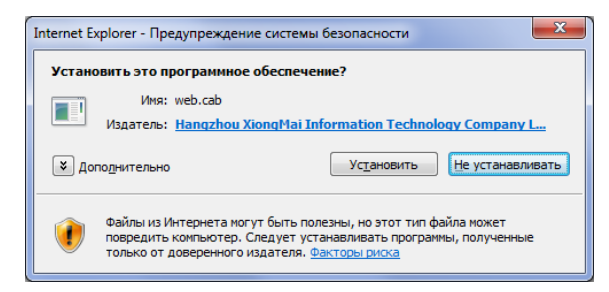

4. После установки надстройки обновить страницу, после чего появится окно авторизации регистратора

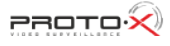

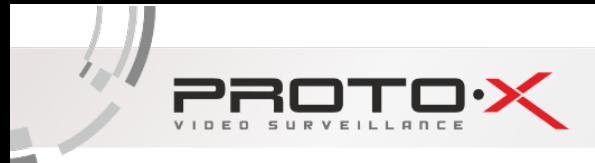

## 5. Авторизация

В открывшемся окне авторизации из выпадающего списка «Language» выбрать язык web-интерфейса и указать имя пользователя и пароль для входа.

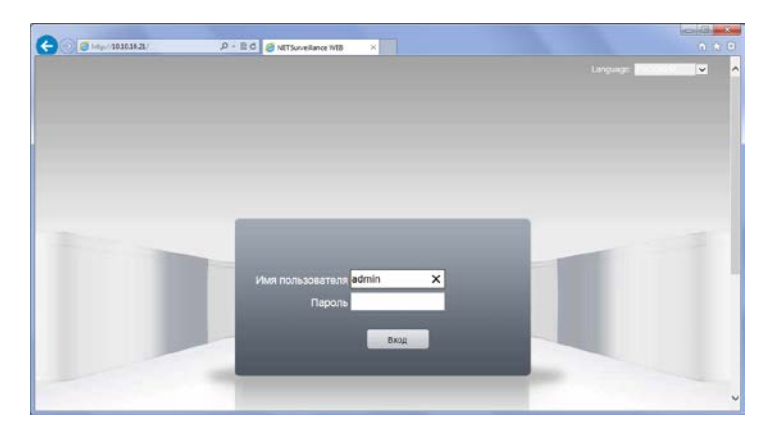

Имя пользователя (Login): admin;

Пароль (password): оставить пустым.

Далее нажать кнопку Вход (Login).

6. После успешного прохождения авторизации появится окно Web-интерфейса, в котором можно выбрать просмотр видео основного или субпотока (Экстра поток).

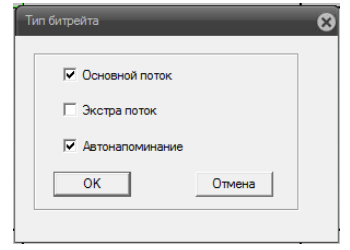

Также данная настройка может быть осуществлена для каждой камеры индивидуально с помощью следующего интерфейса: локальная запись, экстра поток, основной поток, номер камеры.

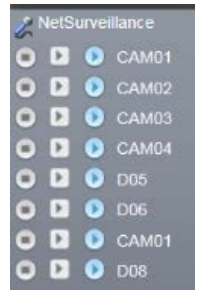

Возможно вывести видеопоток только с одной камеры для просмотра на весь экран, щёлкнув двойным нажатием на изображение нужной камеры. Вернуться в режим многоканального просмотра можно так же двойным нажатием мыши.

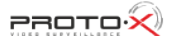

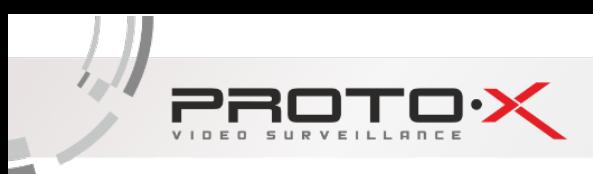

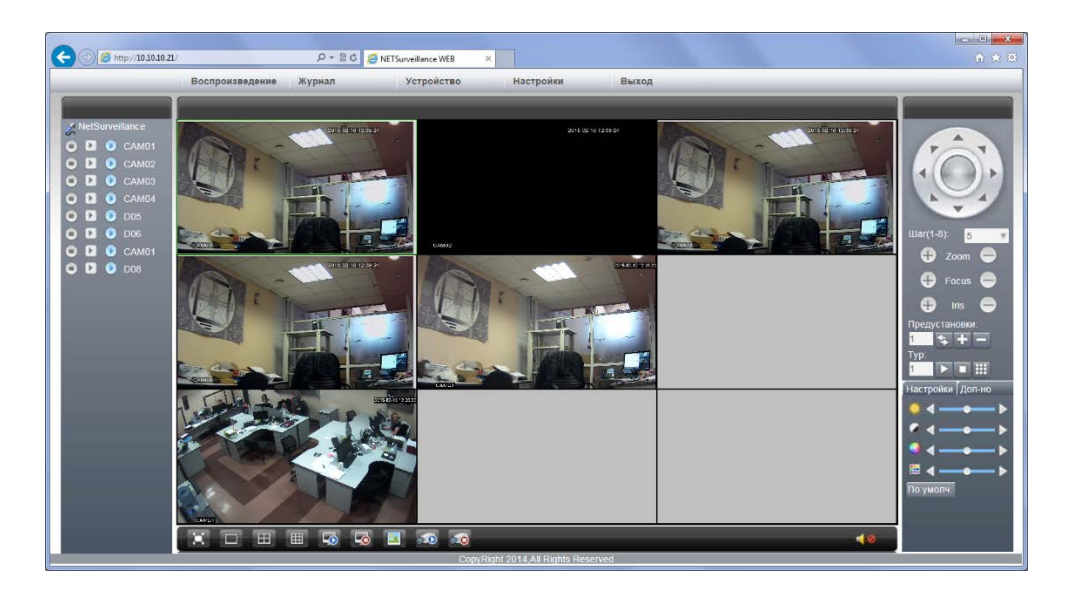

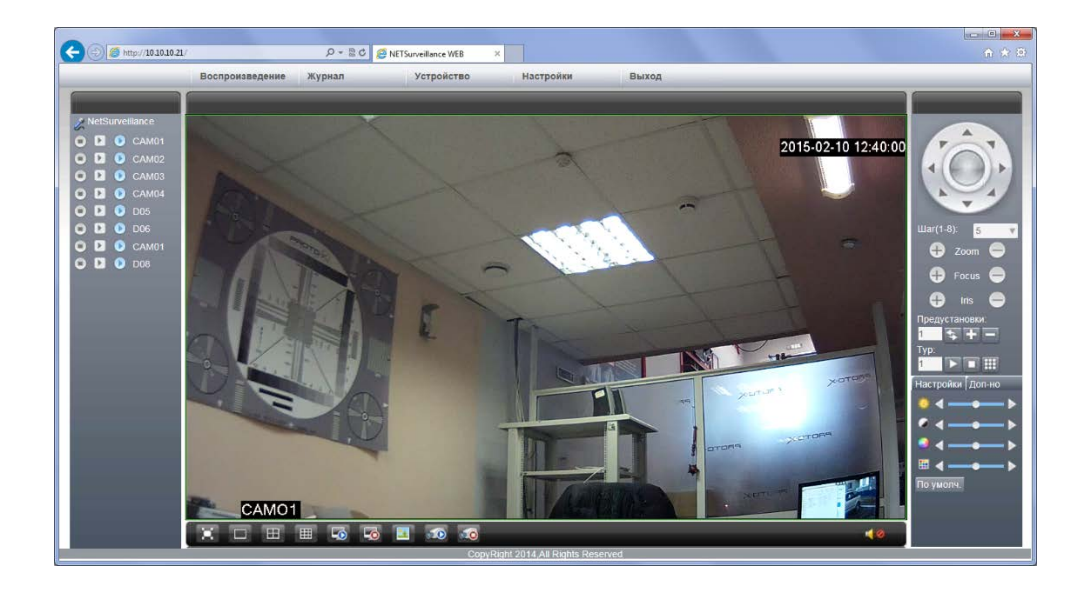

7. Для удалённого воспроизведения архива следует воспользоваться вкладкой «Воспроизведение». Можно выбрать Режим воспроизведения «Удалённый» или «Локальный». Перед осуществлением поиска видео из видеоархива можно задать следующие параметры: тип записанного видео, время начала и время окончания записи, номер канала.

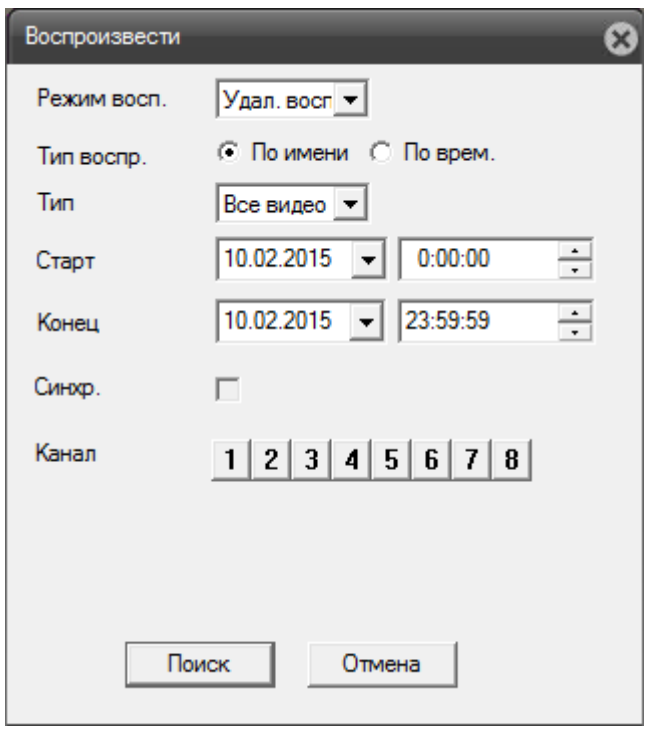

8. Для просмотра журнала событий следует нажать кнопку «Журнал»

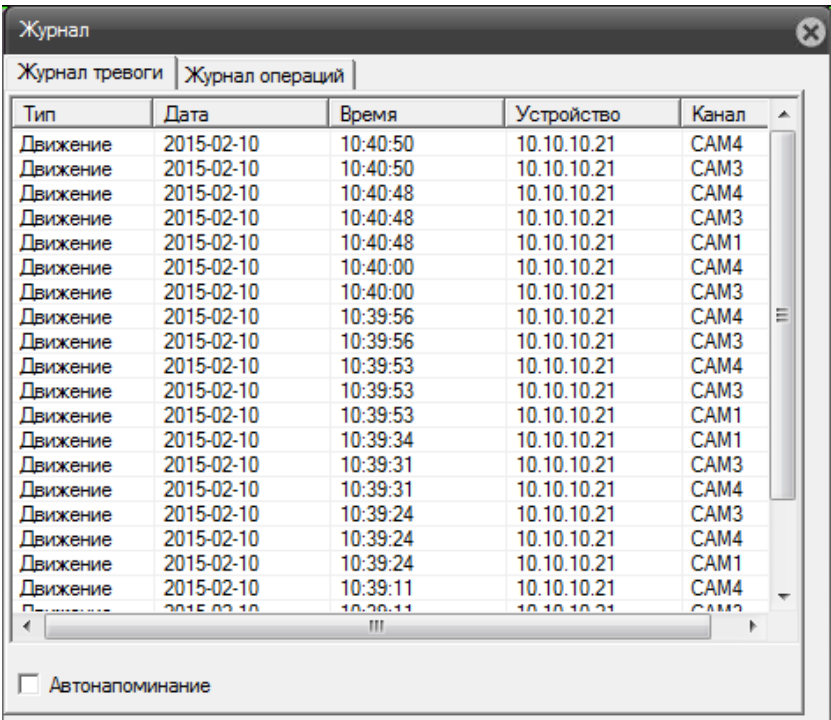

9. Для настройки устройства, нужно нажать на кнопку «Устройство»

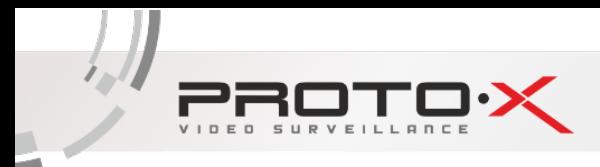

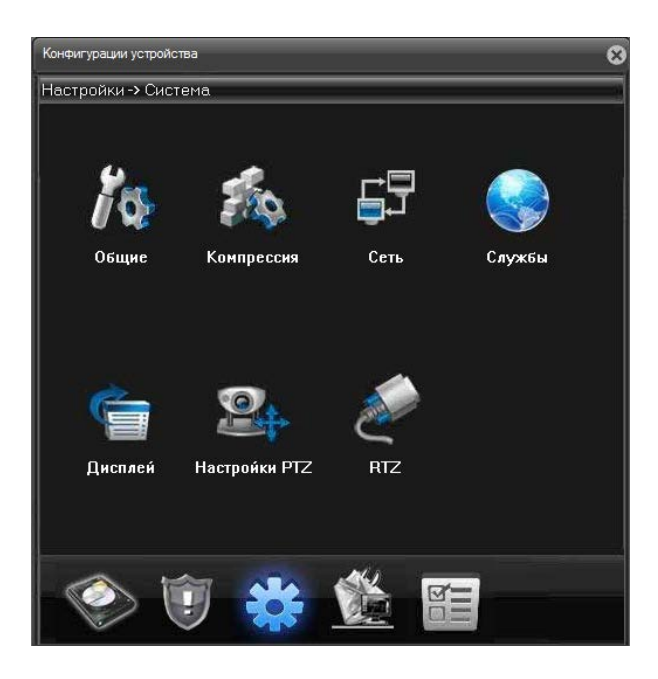

10.Для перехода к настройкам «Запись», «Тревога», «Система», «Инструменты», «Информация» следует выбирать соответствующий раздел в меню

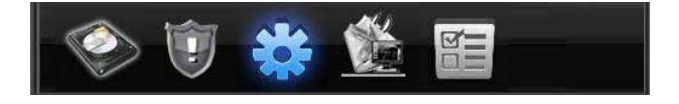

11. Для доступа к менеджеру конфигураций устройства следует нажать кнопку

«Настройки»

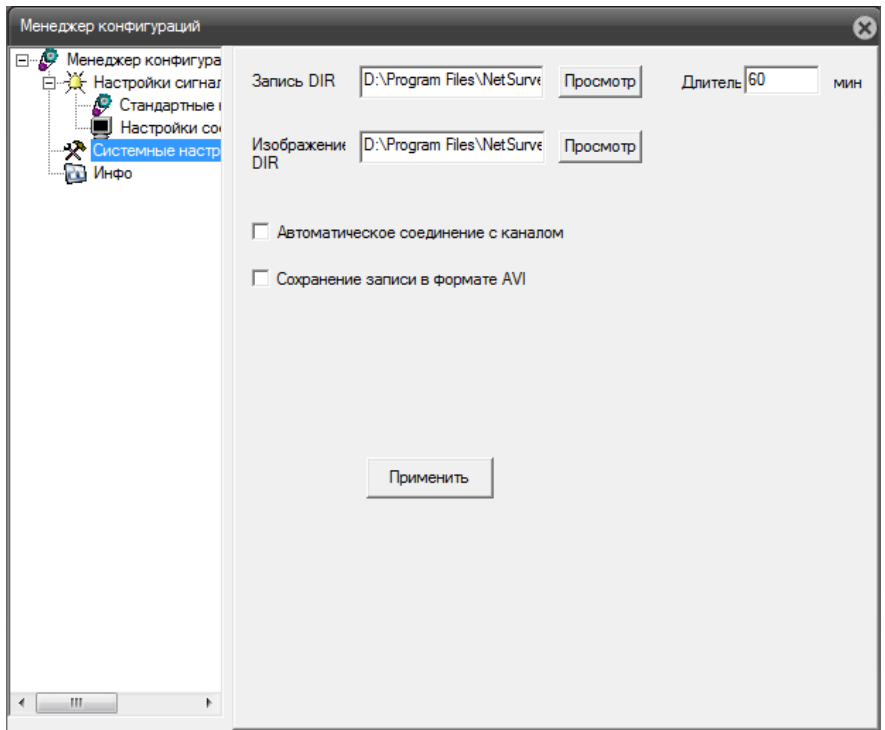

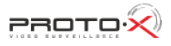

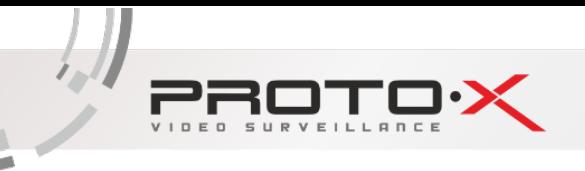

12. Работа с браузерами Google Chrome **C** и Mozilla Firefox **C** 

Для просмотра видеопотоков с помощью браузеров Google Chrome и Mozilla Firefox необходимо установить QuickTime Player

Примечание: без дополнительных настроек с помощью данных браузеров возможен только просмотр и управление PTZ.

Для получения полного функционала в работе с Web-интерфейсом на примере Mozilla Firefox следует выполнить следующие настройки (предварительно настроив Internet Explorer, как это описано выше п.1): заходим в «Инструменты», «Дополнения», далее во вкладке «Управление дополнениями» прописываем справа «IEtab», именно этот плагин требуется установить для работы. После поиска устанавливаем плагин нажатием кнопки «Установить».

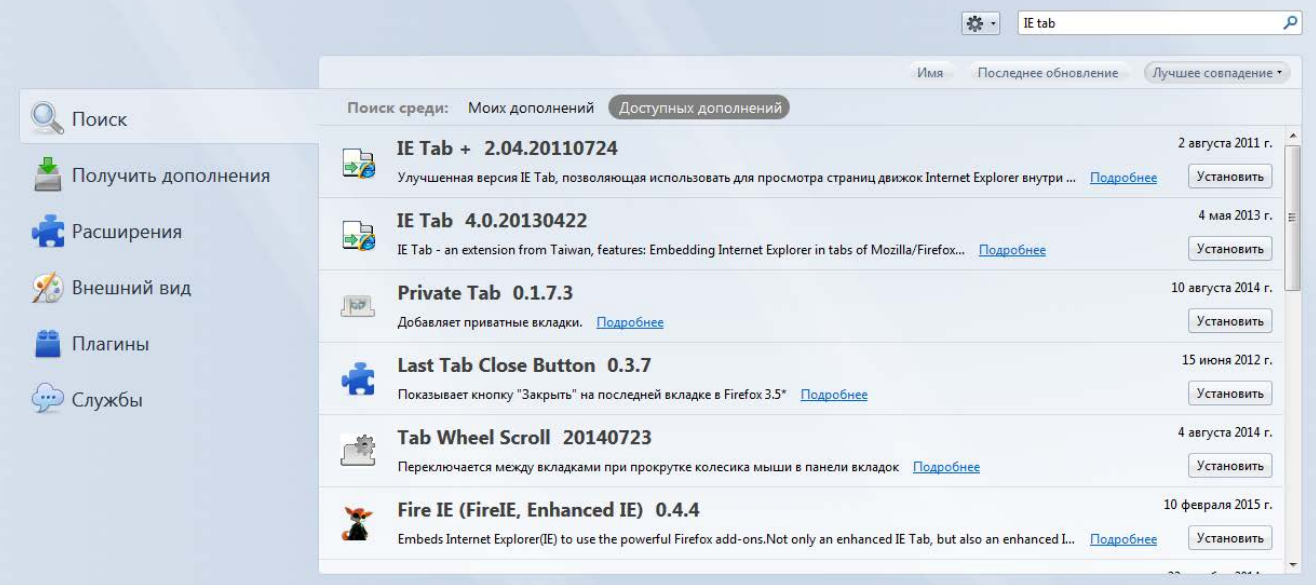

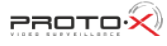